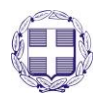

# ΕΛΛΗΝΙΚΗ ΔΗΜΟΚΡΑΤΙΑ ΥΠΟΥΡΓΕΙΟ ΠΑΙΔΕΙΑΣ, ΘΡΗΣΚΕΥΜΑΤΩΝ KAI AΘΛΗΤΙΣΜΟΥ

------

ΙΔΡΥΜΑ ΚΡΑΤΙΚΩΝ ΥΠΟΤΡΟΦΙΩΝ (ΙΚΥ) ------

# **«ΠΛΗΡΟΦΟΡΙΑΚΟΣΥΣΤΗΜΑΑΙΤΗΣΕΩΝΓΙΑ ΤΟ ΠΡΟΓΡΑΜΜΑ ΠΡΟΩΘΗΣΗΣ ΤΩΝ ΑΝΤΑΛΛΑΓΩΝ ΚΑΙ ΤΗΣ ΕΠΙΣΤΗΜΟΝΙΚΗΣ ΣΥΝΕΡΓΑΣΙΑΣ ΕΛΛΑΔΑΣ-ΓΕΡΜΑΝΙΑΣ IKYDA 2024»**

**ΕΓΧΕΙΡΙΔΙΟ ΧΡΗΣΗΣ**

# **Περιεχόμενα**

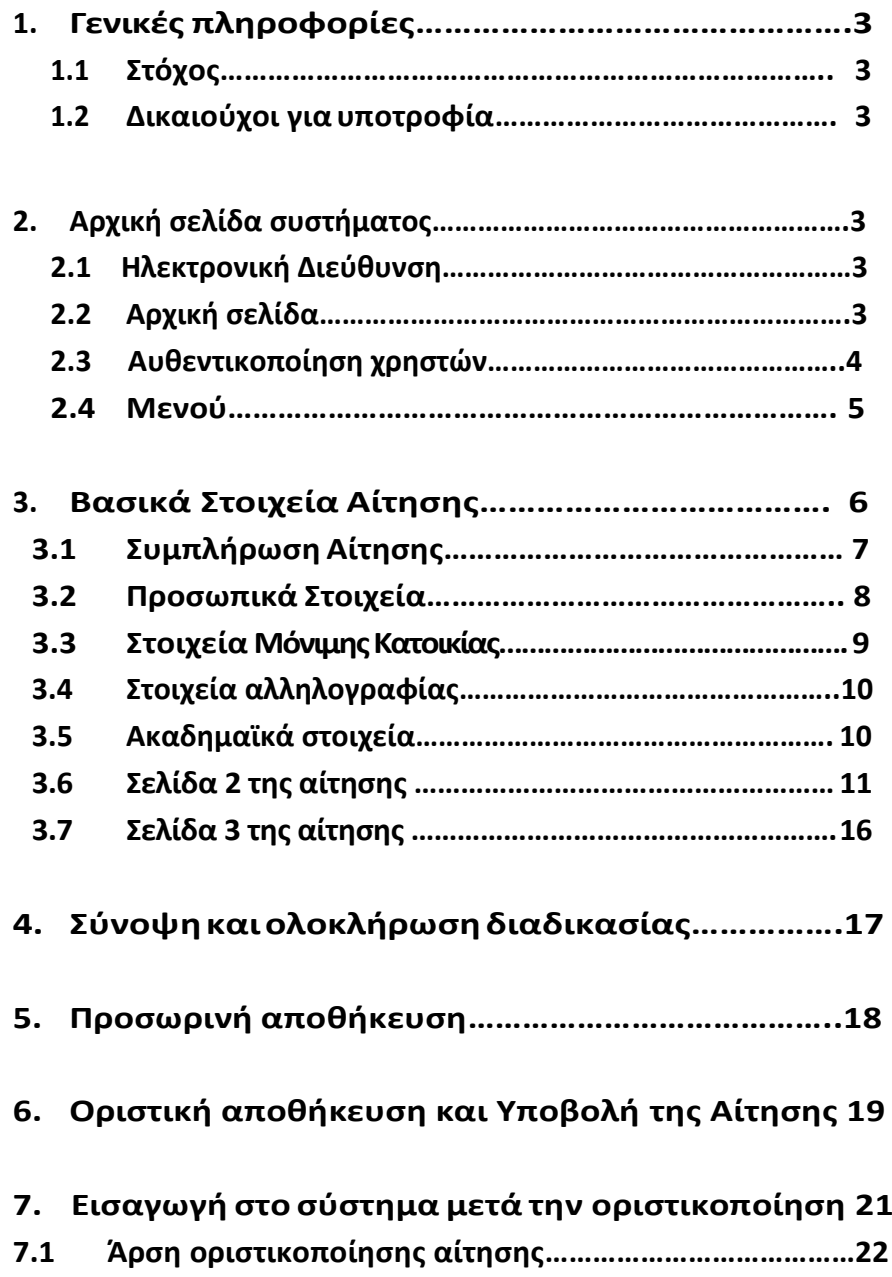

# **1. Γενικές πληροφορίες**

#### **1.1 Στόχος**

Το ΙΚΥ και η Γερμανική Υπηρεσία Ακαδημαϊκών Ανταλλαγών (DAAD), στο πλαίσιο διμερούς συμφωνίας, υλοποιούν από το έτος 2000 το πρόγραμμα ΙΚΥDA με στόχο την περαιτέρω προώθηση της επιστημονικής συνεργασίας των Ιδρυμάτων Ανώτατης Εκπαίδευσης καθώς και των ερευνητικών ιδρυμάτων της Ελλάδας και της Γερμανίας.

To πρόγραμμα IKYDA 2024 θα χρηματοδοτήσει ερευνητικά έργα διάρκειας 12 ή 24 μηνών, με έναρξη από 1/7/2024 και ολοκλήρωση έως 30/6/2026.

#### **1.2 Δικαιούχοι για υποτροφία**

Το πρόγραμμα αφορά ομάδες επιστημόνων ή ερευνητών όλων των γνωστικών αντικειμένων από Ιδρύματα Ανώτατης Εκπαίδευσης και Ερευνητικά Ιδρύματα της Ελλάδας και της Γερμανίας οι οποίοι καταρτίζουν και υλοποιούν από κοινού ερευνητικά έργα με αμοιβαίες ανταλλαγές επισκέψεων.

Η αίτηση για χρηματοδότηση υποβάλλεται στο Ίδρυμα Κρατικών Υποτροφιών από τον επιστημονικό υπεύθυνο της ελληνικής ερευνητικής ομάδας.

#### **2. Αρχική σελίδα συστήματος**

#### **2.1 ΗλεκτρονικήΔιεύθυνση**

Για την ηλεκτρονική υποβολή της αίτησης οι υποψήφιοι υπότροφοι θα πρέπει να συνδεθούν στην ακόλουθη διαδικτυακή διεύθυνση:

Πληροφορία! https://ams.iky.gr

#### **2.2 Αρχικήσελίδα**

Η σελίδα εισόδου του Πληροφοριακού Συστήματος παρουσιάζεται στην εικόνα που ακολουθεί.

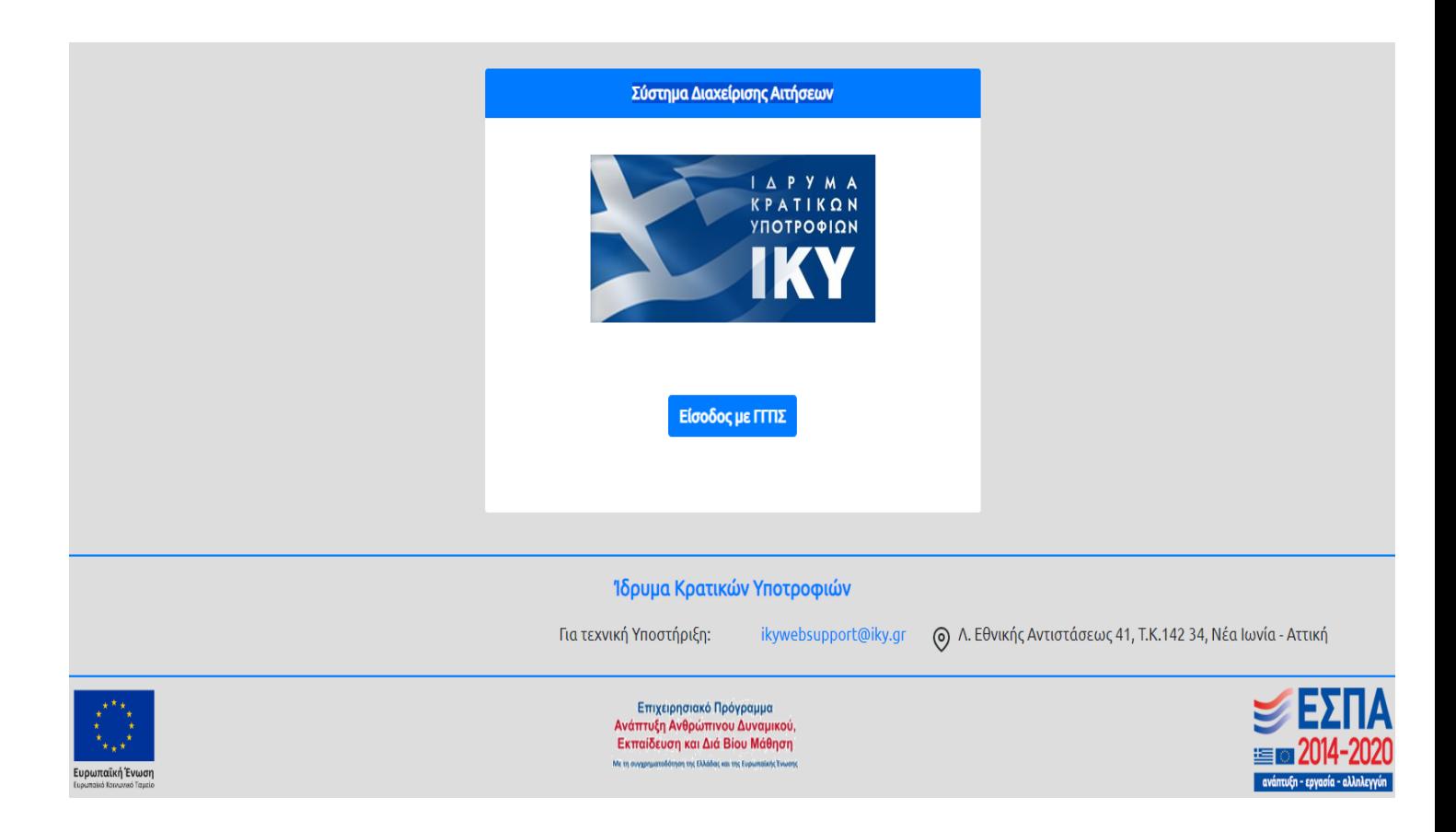

# *H σελίδα εισόδου στην πλατφόρμα.*

Για την είσοδό του στο σύστημα, ο αιτών πρέπει να επιλέξει το κουμπί «Είσοδος με ΓΓΠΣ».

Σε περίπτωση τεχνικού προβλήματος αναφορικά με την αίτηση αποστείλατε email στη διεύθυνση: [techsupport@iky.gr](mailto:techsupport@iky.gr)

# **2.3 Αυθεντικοποίησηχρηστών**

Οι αιτούντες, προκειμένου να εισαχθούν στην Εφαρμογή για την ηλεκτρονική υποβολή της αίτησης, πρέπει να χρησιμοποιήσουν τα στοιχεία που έχουν στο taxisnet.

Γιατην είσοδο, οι αιτούντες προωθούνται στην Υποδομή Ταυτοποίησης και Εξουσιοδότησης (ΑΑΙ) της ΓΓΠΣ, και αφού πιστοποιηθούν επιστρέφουν στην οθόνη επιλογής προγράμματος. Εκεί καλούνταιναεπιλέξουντο πρόγραμμαυποτροφίας πουεπιθυμούν και να προχωρήσουν στην αίτηση, αφού πρώτα μελετήσουν προσεκτικά το εγχειρίδιοχρήσης.

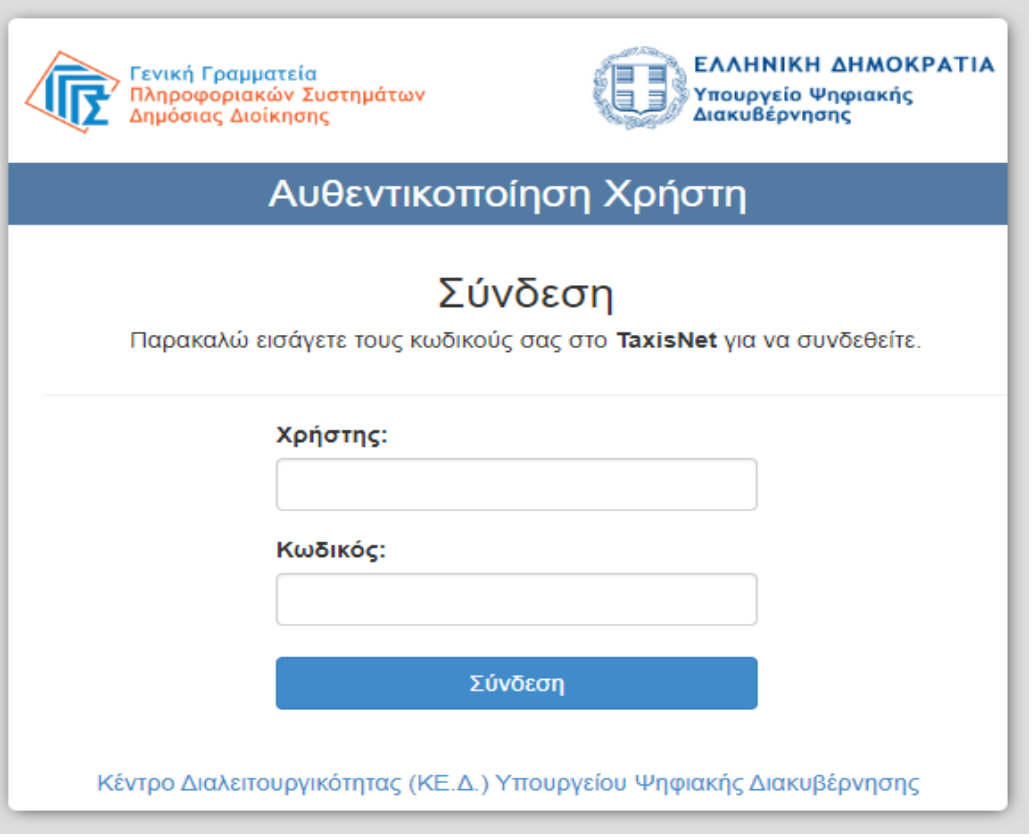

*Η σελίδα εισόδου για τη ΓΓΠΣ.*

Μετάτηνείσοδοτουστηνπλατφόρμα, οαιτώνμεταφέρεταιστηναρχικήσελίδαόπωςφαίνεται παρακάτω. Επιλέγοντας «ΕνεργάΠρογράμματα» μεταφέρεται στα προγράμματα που ισχύουν για την τρέχουσα χρονική περίοδο.

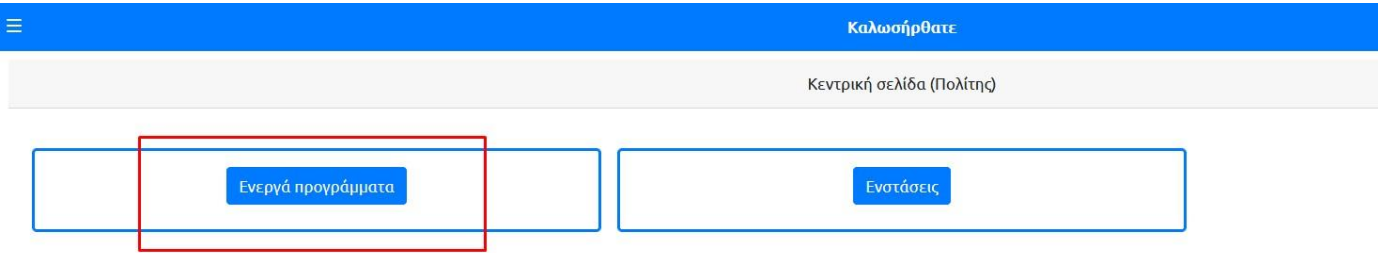

*Αρχική σελίδα για την υποβολή ηλεκτρονικής αίτησης για τη λήψη υποτροφίας.*

#### **2.4 Μενού**

Σεοποιοδήποτεσημείοτηςδιαδικασίας,οαιτώνέχειπρόσβασηστομενούόπωςφαίνεταιστην παρακάτω εικόνα.

*Tο μενού της πλατφόρμας παραμένει κλειστό μέχρι να πατηθεί το κουμπί.*

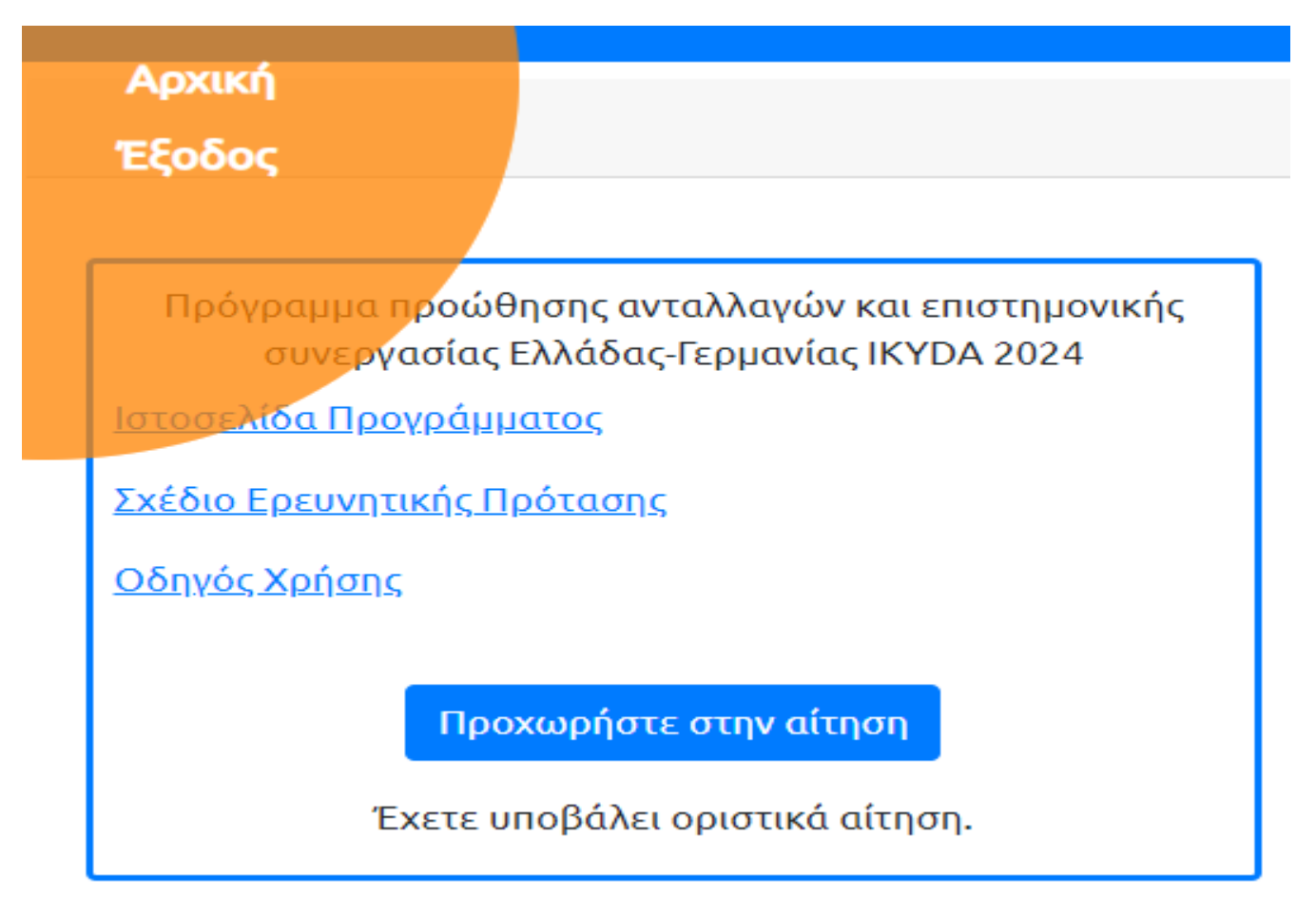

*Το μενού αφού πατηθεί το κουμπί.*

Σεπερίπτωσηκατάτηνοποίαοχρήστηςθέλειναβγειαπότοσύστημα,μπορείνατοκάνειμετη χρήσητης επιλογής "**Έξοδος**".

# **3. Βασικά Στοιχεία Αίτησης**

Αφού ο αιτών ταυτοποιηθεί με ΓΓΠΣ, μεταφέρεται στη σελίδα επιλογής προγράμματος για το οποίο επιθυμεί να υποβάλει αίτηση όπως βλέπουμε παρακάτω. Εδώ παρέχονται τα υποστηρικτικά έγγραφα για την υποβολή της αίτησης (Ιστοσελίδα Προγράμματος, Σχέδιο Ερευνητικής Πρότασης και Οδηγός Χρήσης).

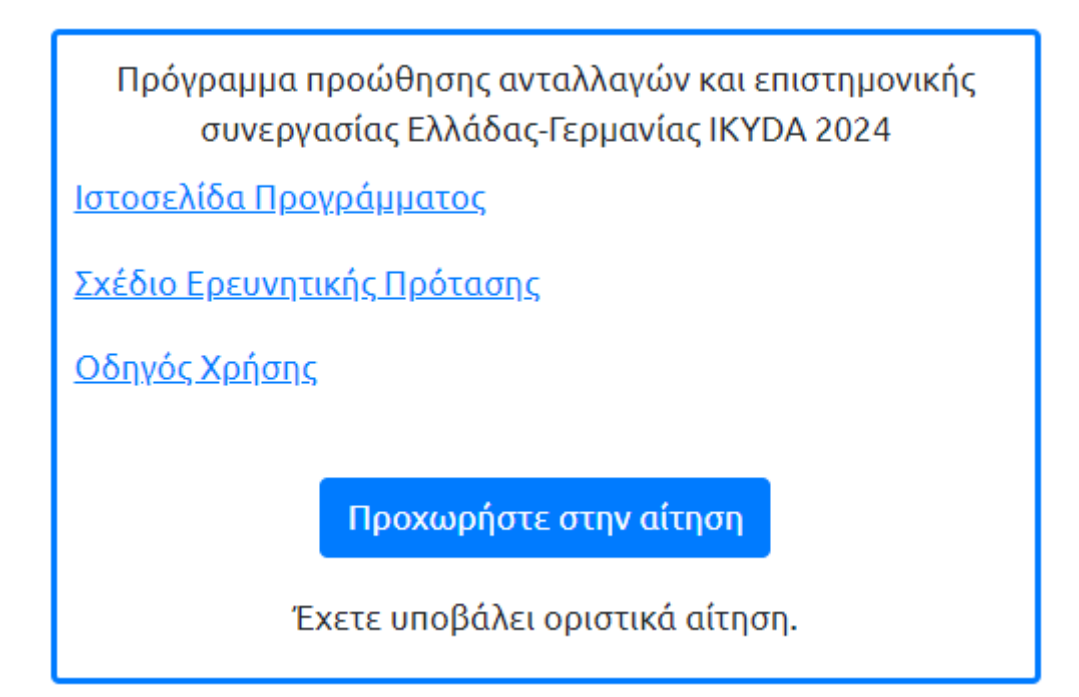

*Ο αιτών καλείται να διαβάσει προσεχτικά την Πρόσκληση Εκδήλωσης Ενδιαφέροντος που θα βρει στην Ιστοσελίδα του Προγράμματος και τον Οδηγό Χρήσης για την ηλεκτρονική υποβολή της αίτησης. Επίσης, πρέπει να συμπληρώσει το έντυπο «Σχέδιο Ερευνητικής Πρότασης» και να το αναρτήσει στα Συνημμένα.*

# **3.1 Συμπλήρωση Αίτησης**

Αφού ο αιτών επιλέξει το πρόγραμμα που επιθυμεί, επιλέγοντας το κουμπί «Προχωρήστε στην αίτηση», προωθείται σε μία νέα σελίδα για να συμπληρώσει τα απαραίτητα στοιχεία που χρειάζεται η κάθε αίτηση.

Πάνω δεξιά εμφανίζεται το όνομα μαζί με το ΑΦΜ του ενώ πάνω αριστερά βλέπουμε πάλι το κουμπί του μενού. Στο κέντρο βλέπουμε τις κεντρικές σελίδες της αίτησης. Ο αιτών βλέπει κάθε στιγμή σε ποιασελίδα βρίσκεται καιπόσες τουαπομένουνακόμαγιανατελειώσει.Ηκάθεσελίδα μπορεί ναείναι χωρισμένησε πολλέςεπιμέρουςενότητεςκαιξεχωρίζουνμεευδιάκριτους τίτλους μεταξύτουςόπωςφαίνεταιπαρακάτω.

Τα υποχρεωτικά πεδία για την συμπλήρωση της αίτησης εμφανίζονται με αστερίσκο.

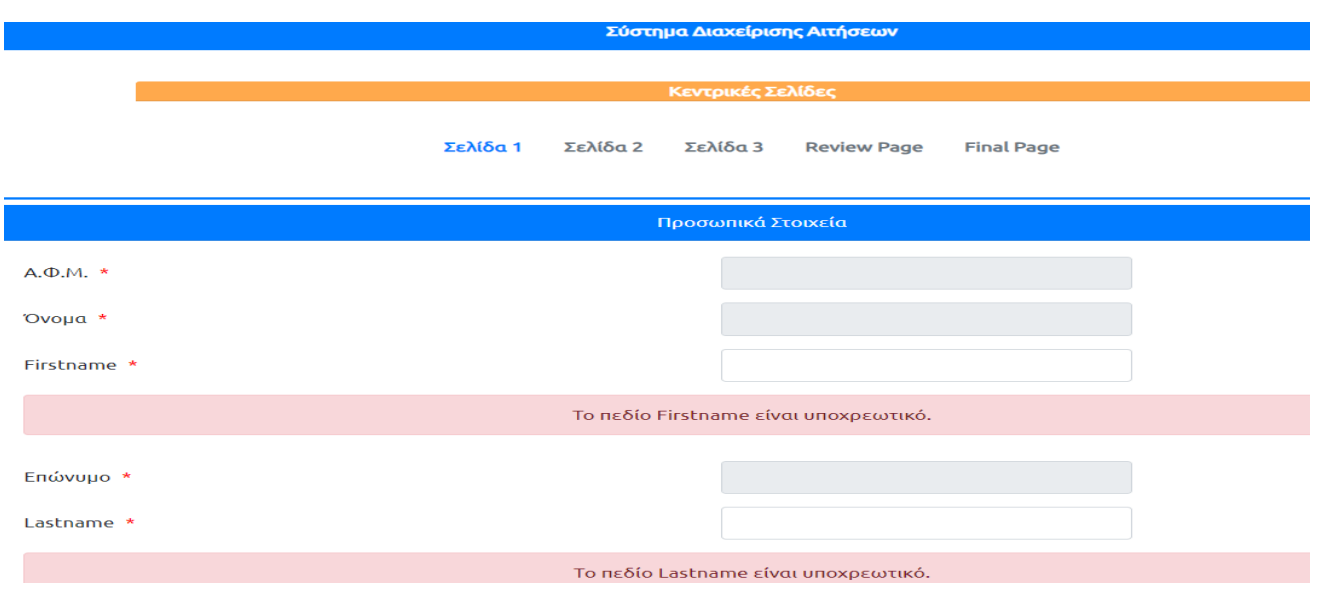

# **3.2 Προσωπικά Στοιχεία**

Στην ενότητα «Προσωπικά στοιχεία» εμφανίζονται προσυμπληρωμένα τα στοιχεία: ΑΦΜ, όνομα, επώνυμο, όνομα πατρός, όνομα μητρός. Ο αιτών πρέπει να συμπληρώσει το όνομα και το επώνυμό του στην αγγλική γλώσσα.

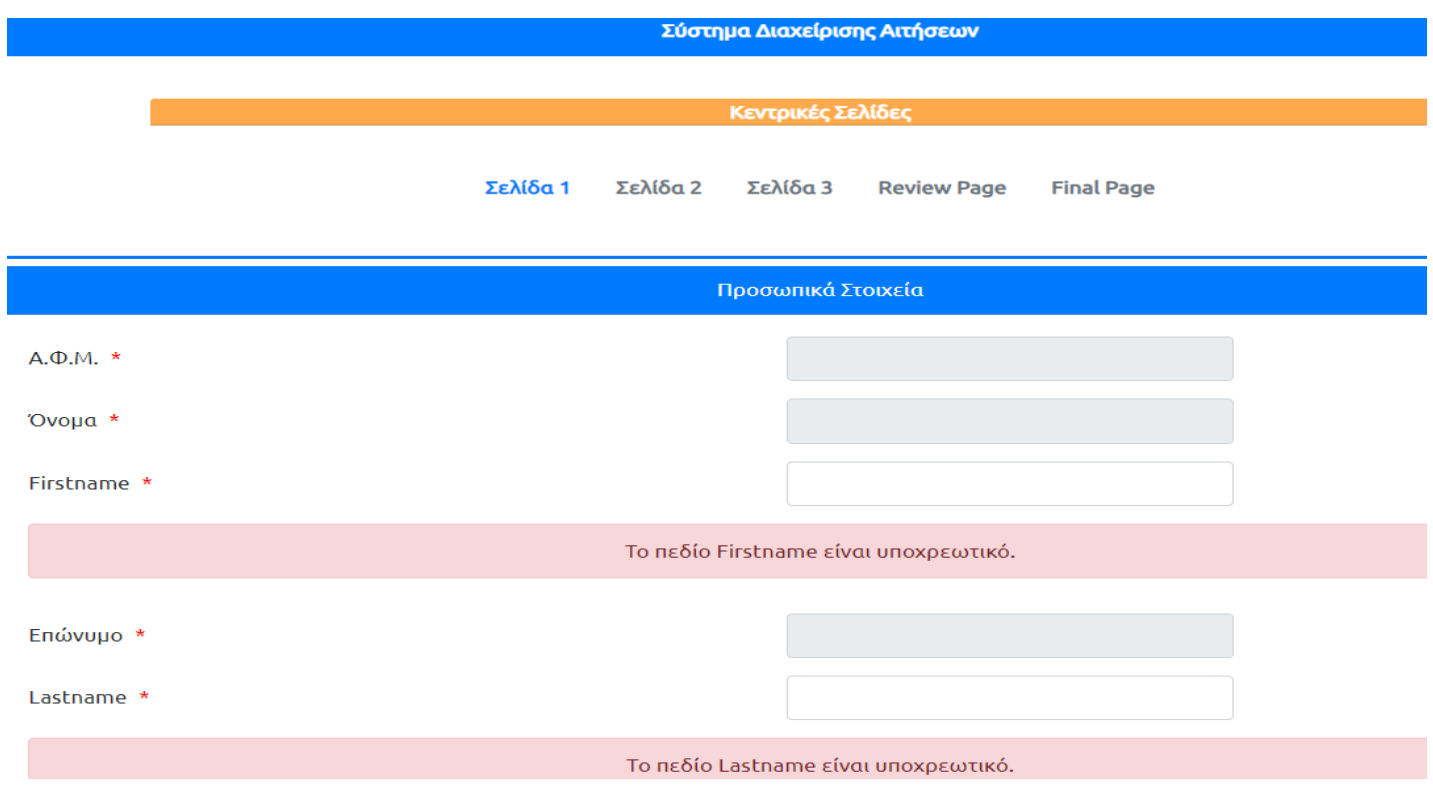

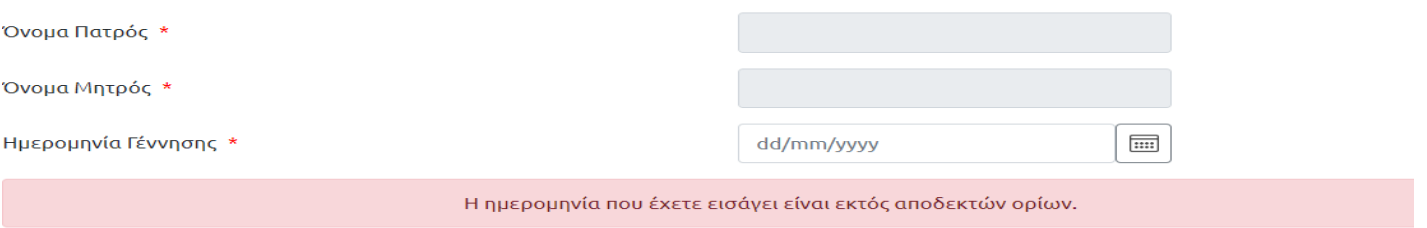

*Η ενότητα «Προσωπικά Στοιχεία».*

Διευκρινιστικάνααναφέρουμεπως η εισαγωγήημερομηνίαςγέννησης γίνεται μέσωημερολογίου με την επιλογή του αντίστοιχουκουμπιού.

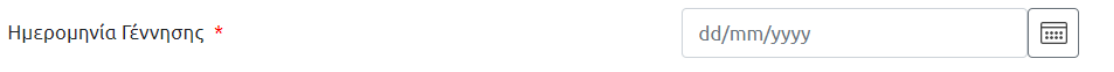

### *Ο αιτών πρέπει να επιλέξει το κουμπί ημερολογίου.*

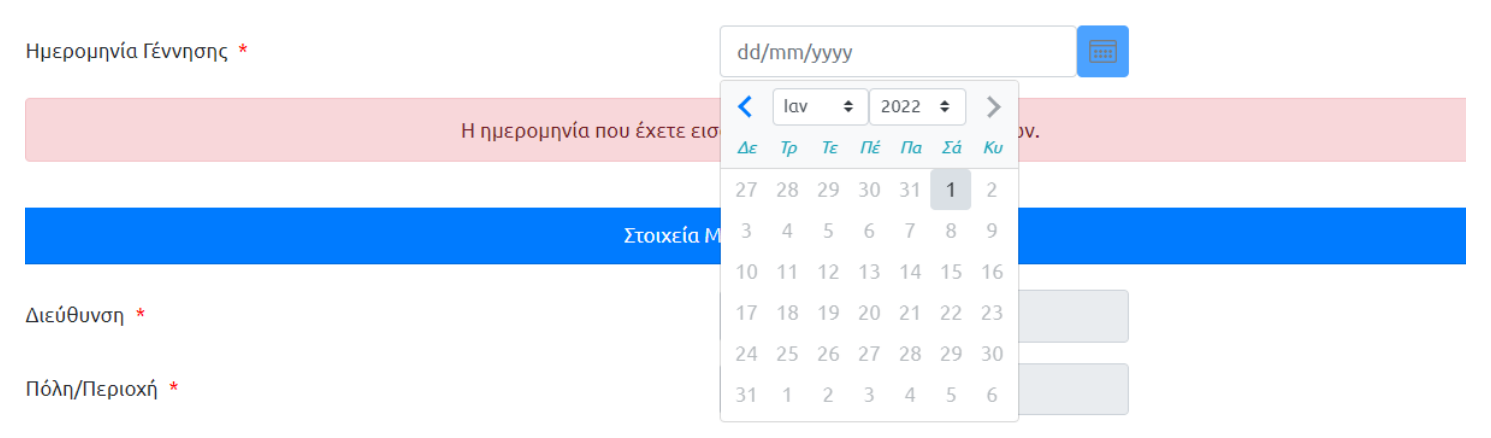

#### *To ημερολόγιο μετά το πάτημα του κουμπιού.*

#### **3.3 Στοιχεία μόνιμης κατοικίας**

Στην ενότητα «Στοιχεία μόνιμης κατοικίας» εμφανίζονται προσυμπληρωμένα τα στοιχεία: διεύθυνση, πόλη/περιοχή, ΤΚ.

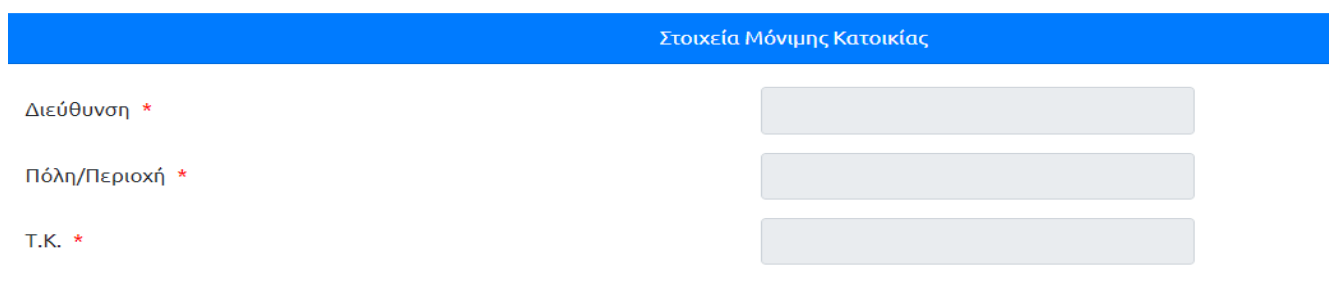

#### *Η ενότητα «στοιχεία μόνιμης κατοικίας».*

#### **3.4 ΣτοιχείαΑλληλογραφίας**

 Στην ενότητα«Στοιχεία Αλληλογραφίας» ζητείται από τοναιτούντα ναεισάγει διεύθυνση, πόλη, Τ.Κ, τηλέφωνο, e-mail.

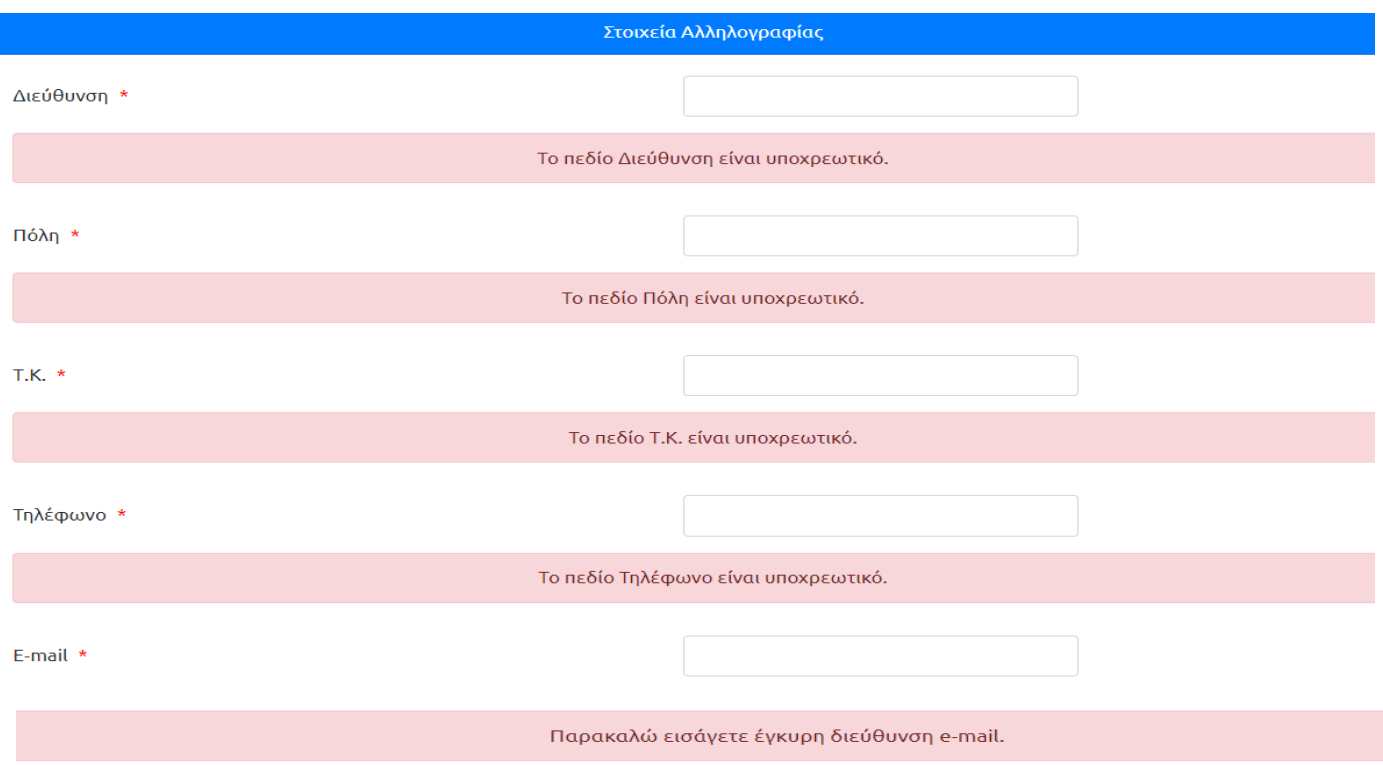

*Η ενότητα «Στοιχεία Αλληλογραφίας».*

# **3.5 Ακαδημαϊκά στοιχεία**

Στην ενότητα «Ακαδημαϊκά στοιχεία» ζητείται από τον αιτούντα να συμπληρώσει τα ακαδημαϊκά του στοιχεία (επιστημονικός τομέας, τομέας εξειδίκευσης) και τον τίτλο του κοινού ερευνητικού σχεδίου στην ελληνική και την αγγλική γλώσσα καθώς και να επιλέξει την πανεπιστημιακή ή ερευνητική βαθμίδα. Το πεδίο "επιπλέον πληροφορίες» συμπληρώνεται *προαιρετικά* με πληροφορίες σχετικά με την θέση ή την ιδιότητα των αιτούντων.

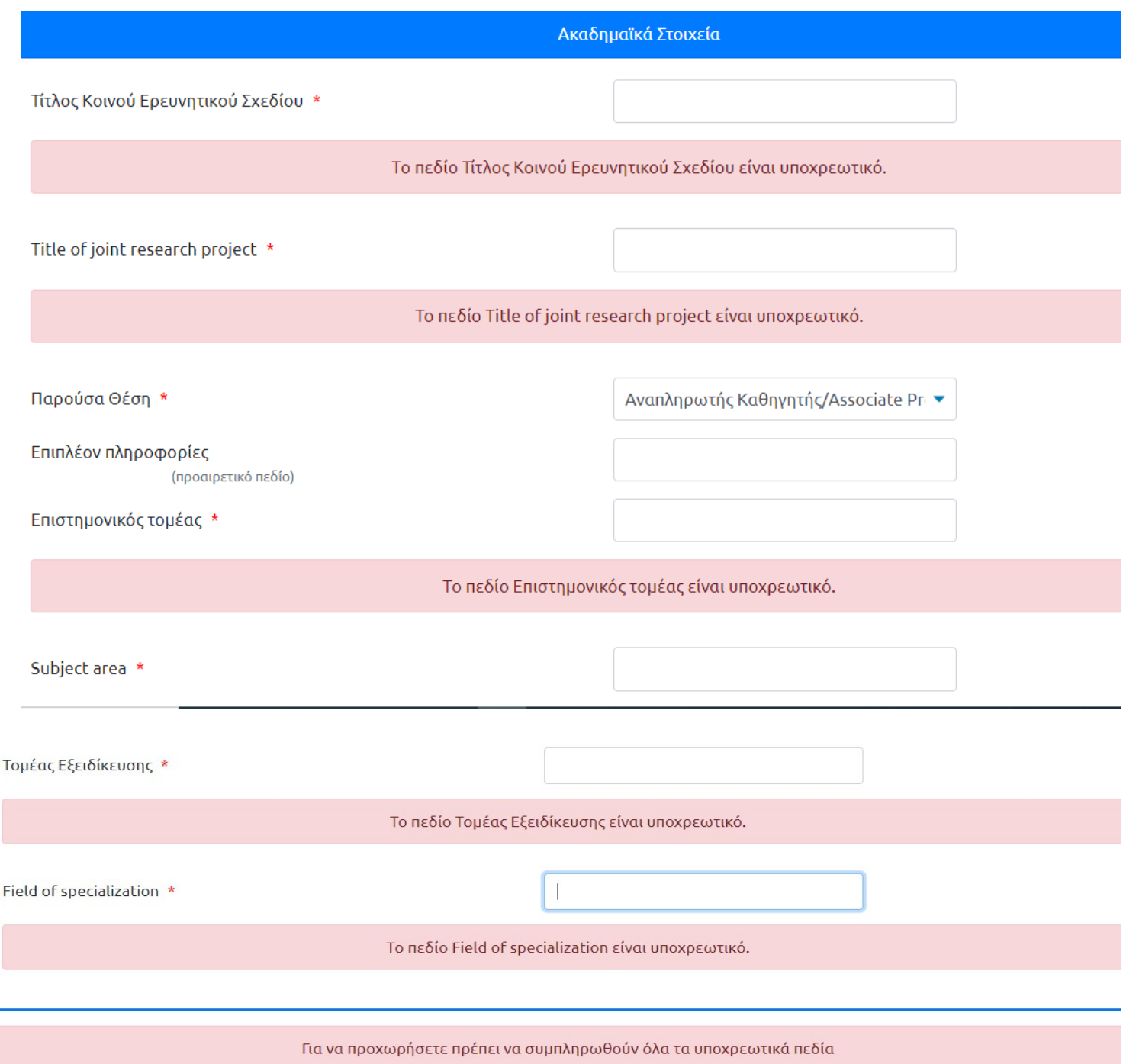

*Η ενότητα «Ακαδημαϊκά Στοιχεία».*

#### **3.6 Σελίδα 2 της αίτησης**

Ο αιτών επιλέγει «Ίδρυμα Ανώτατης Εκπαίδευσης» ή «Ερευνητικό Ίδρυμα» και αντίστοιχα συμπληρώνει/επιλέγει όλα τα υποχρεωτικά πεδία στην ελληνική και την αγγλική γλώσσα. Αν πρόκειται για ερευνητικό ίδρυμα, επιλέγεται το αντίστοιχο πεδίο και μετά την συμπλήρωση της επωνυμίας του ιδρύματος ο αιτών συμπληρώνει την επωνυμία του ινστιτούτου ή του εργαστηρίου.

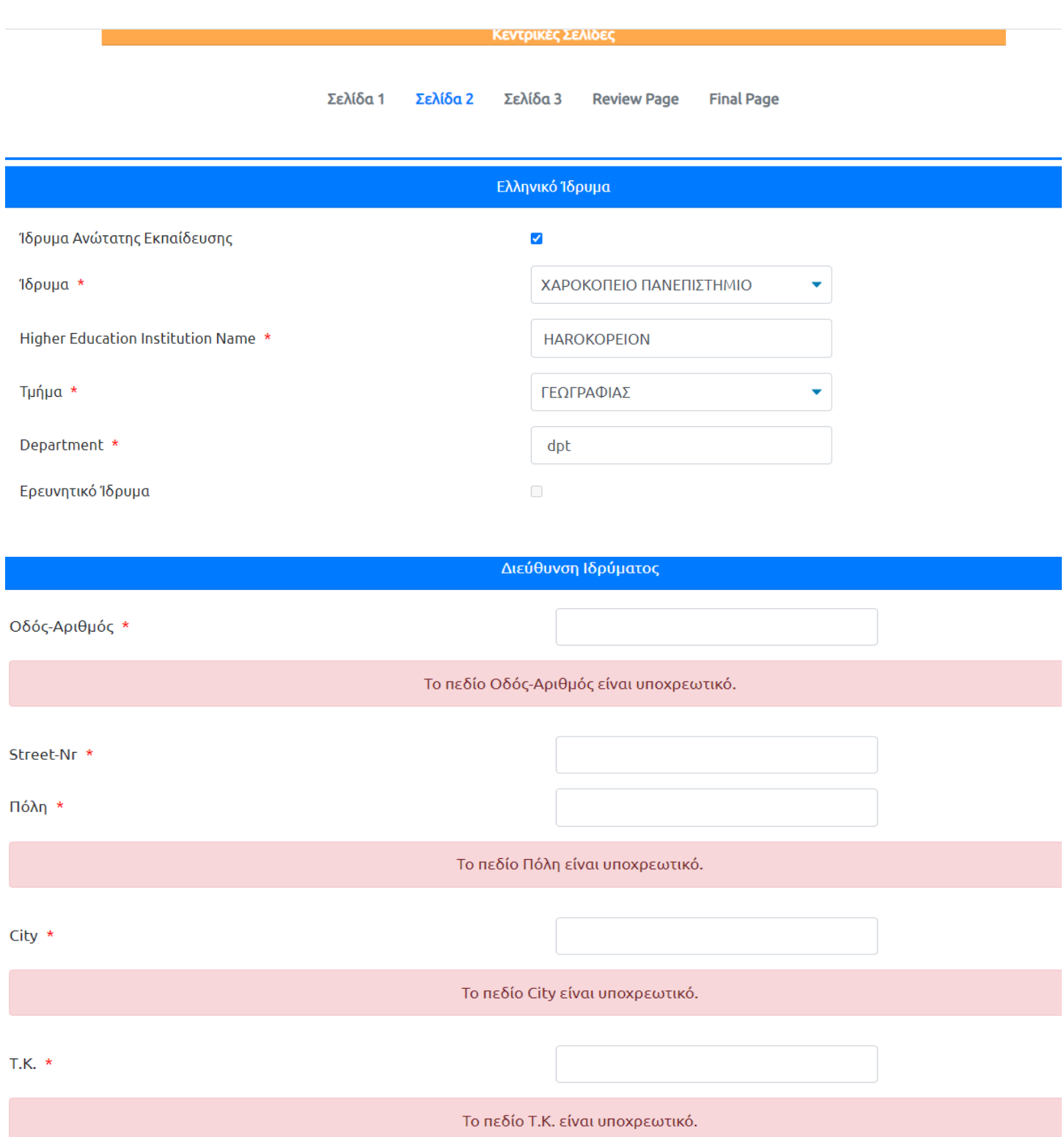

# *Οι ενότητες για το ελληνικό ίδρυμα.*

Η ενότητα «Συνεργαζόμενο Ίδρυμα στην Ελλάδα» συμπληρώνεται μόνον εφόσον συνεργάζονται δυο ελληνικά ιδρύματα στο πλαίσιο της ερευνητικής πρότασης

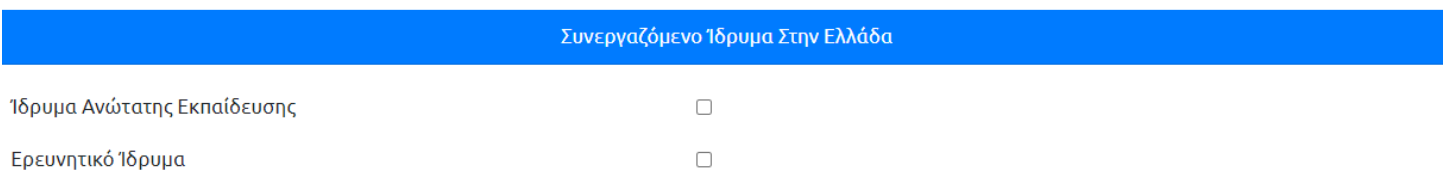

Στην ενότητα «Συνεργαζόμενο Ίδρυμα στη Γερμανία» ο αιτών επιλέγει «Ίδρυμα Ανώτατης Εκπαίδευσης» ή «Ερευνητικό Ίδρυμα» και αντίστοιχα συμπληρώνει την επωνυμία.

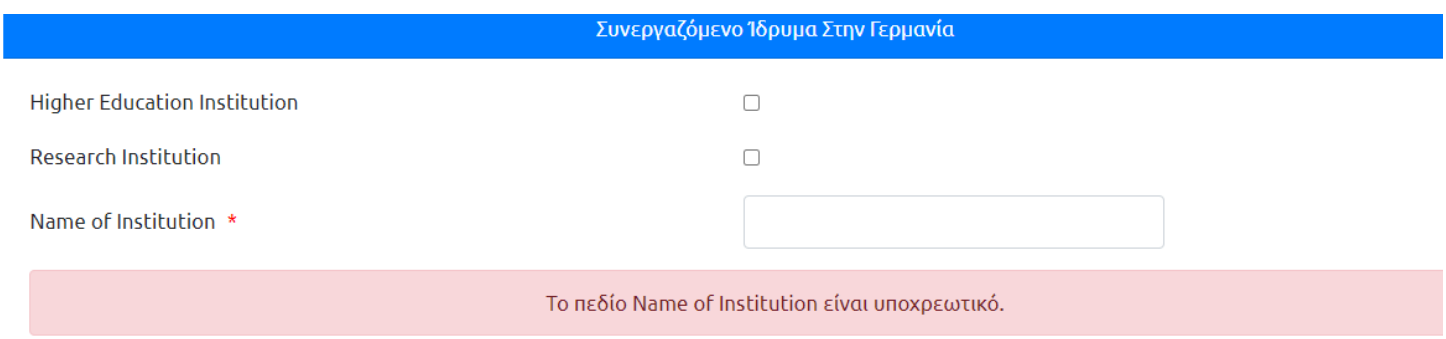

Η ενότητα «Επιστημονικός Υπεύθυνος» αφορά τον επιστημονικό υπεύθυνο του ερευνητικού έργου στη Γερμανία. Ο αιτών συμπληρώνει όλα τα υποχρεωτικά πεδία.

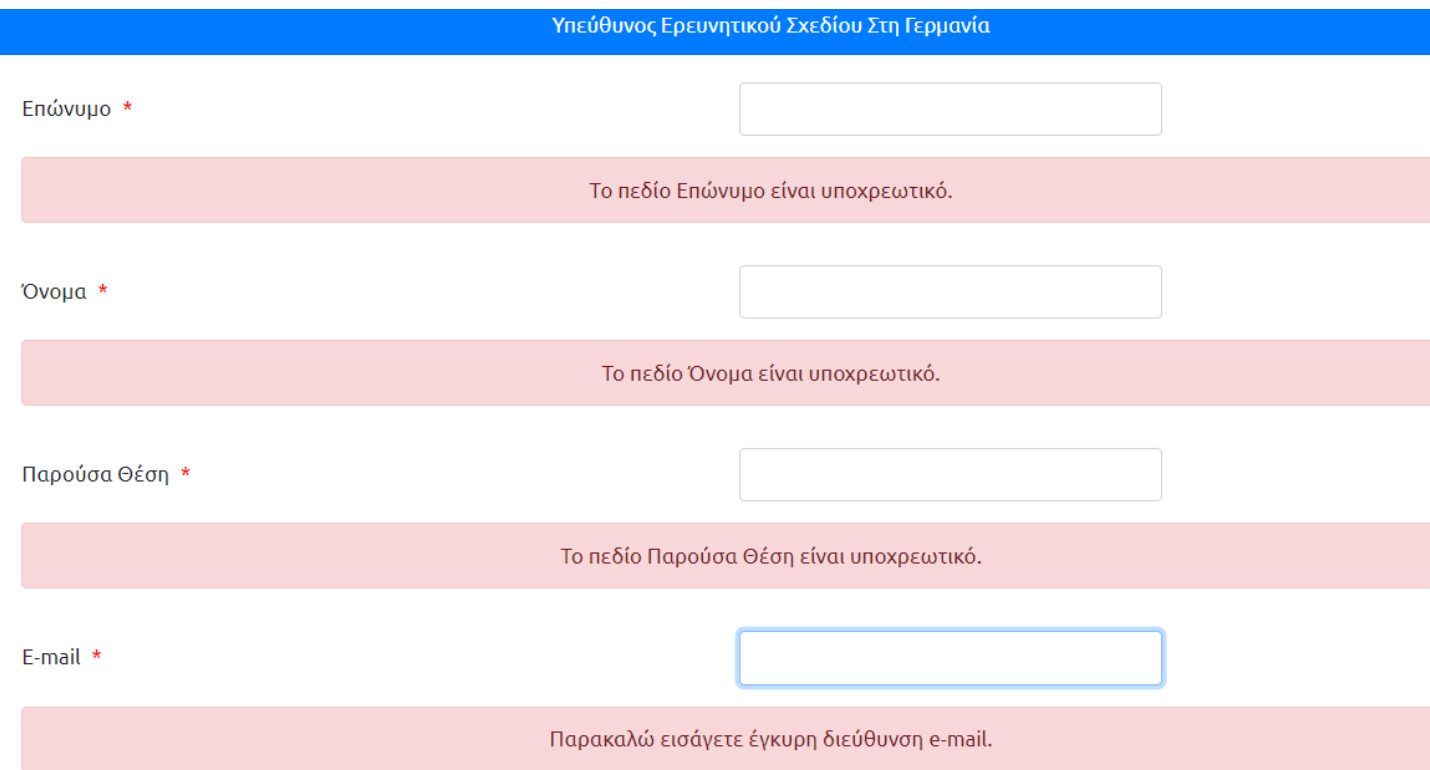

Στην ενότητα «Διεύθυνση Ιδρύματος» ο αιτών συμπληρώνει την διεύθυνση του συνεργαζόμενου ιδρύματος στη Γερμανία.

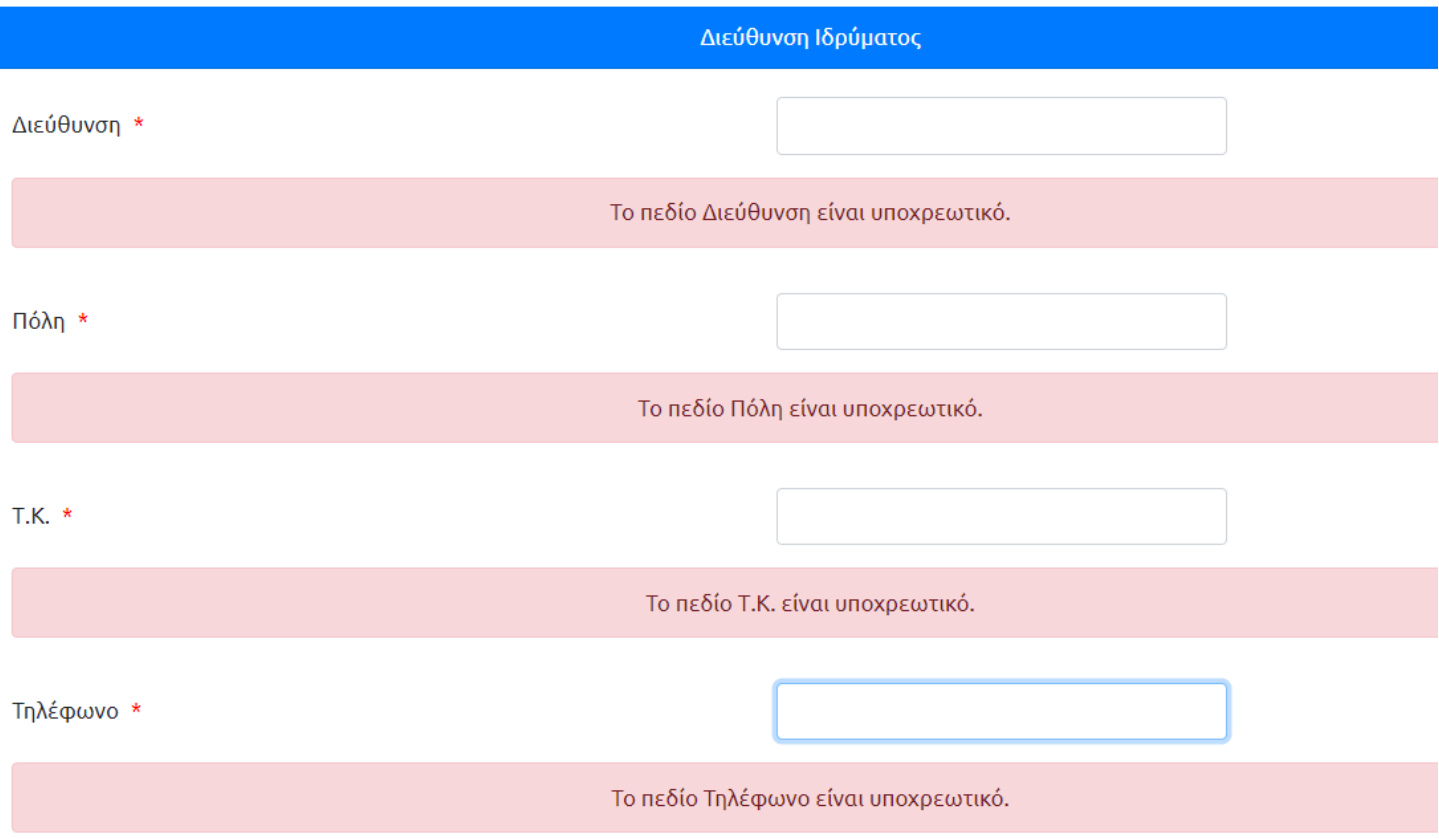

*Οι ενότητες για το «Συνεργαζόμενο Ίδρυμα στη Γερμανία».*

Στην ενότητα «Μέλη ελληνικής ερευνητικής ομάδας» ο αιτών συμπληρώνει τα στοιχεία και την ιδιότητα των μελών.

Σημειώνεται ότι, σύμφωνα με την Πρόσκληση του Προγράμματος ΙΚΥDA 2024, η ερευνητική ομάδα θα πρέπει να αποτελείται από τουλάχιστον τρία (3) μέλη συμπεριλαμβανομένου και του/της επιστημονικού/ής υπευθύνου με ανώτατο αριθμό τα έξι (6) μέλη συμπεριλαμβανομένου και του/της επιστημονικού/ής υπευθύνου.

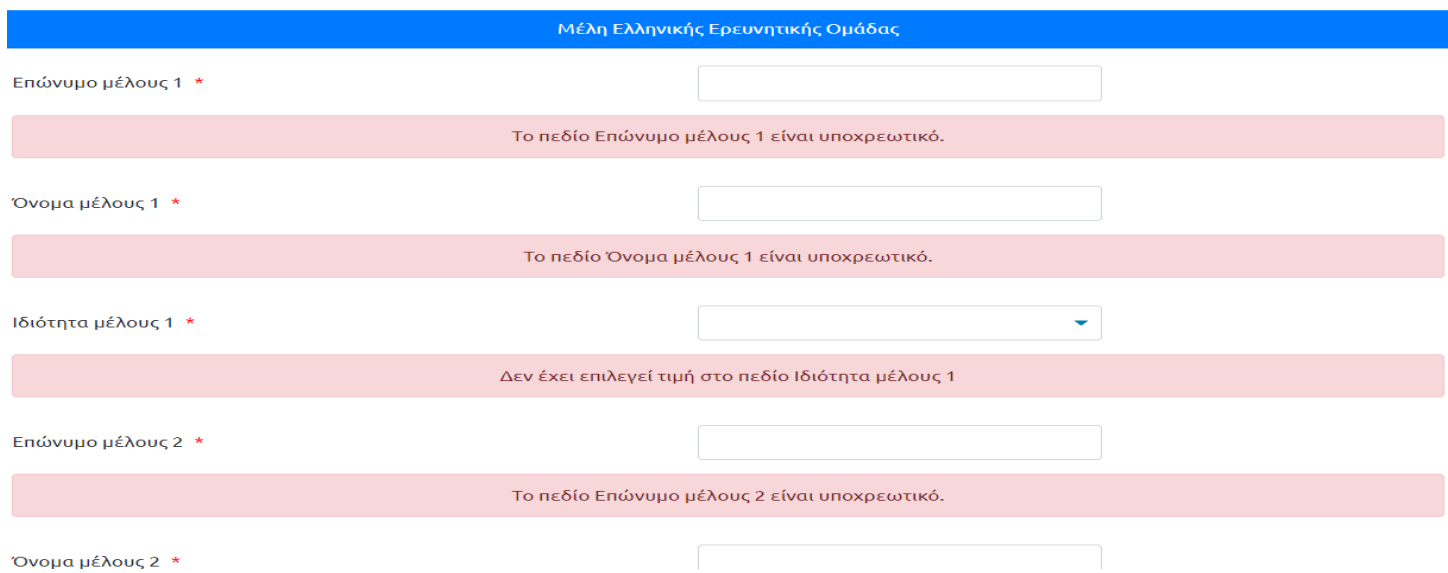

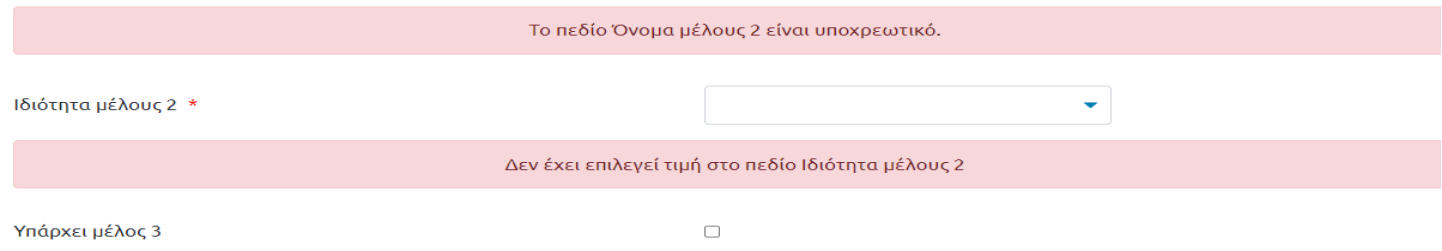

*Η ενότητα «Μέλη ελληνικής ερευνητικής ομάδας».*

Στην ενότητα «Προϋπολογισμοί» ο αιτών συμπληρώνει το συνολικό ποσό της επιχορήγησης που αιτείται για κάθε έτος. Η μέγιστη τιμή για κάθε έτος είναι 10000.00€ . Εάν το ερευνητικό σχέδιο έχει διάρκεια ένα (1) έτος, ο προϋπολογισμός για το δεύτερο έτος συμπληρώνεται με μηδέν (0). Διευκρινίζεται ότι το συνολικό ποσό της επιχορήγησης για κάθε έτος προκύπτει από τον αναλυτικό προϋπολογισμό δαπανών που περιλαμβάνεται στην ενότητα « Αναλυτικά στοιχεία προγράμματος επισκέψεων της ελληνικής ομάδας» του εντύπου «Σχέδιο ερευνητικής πρότασης».

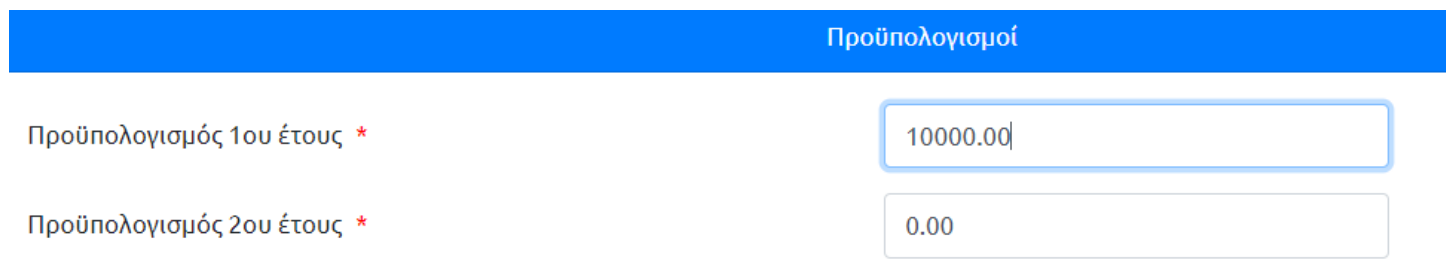

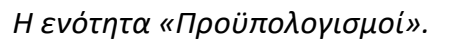

Σημειώνεται ότι το πρώτο έτος αφορά το διάστημα από 01-07-2024 ως 30-06-2025 και το δεύτερο έτος το διάστημα από 01-07-2025 ως 30-06-2026.

Στο πεδίο «Προτεινόμενη διάρκεια ερευνητικού σχεδίου» διευκρινίζουμε ότι η ημερομηνία έναρξης είναι προεπιλεγμένη (01-07-2024) ανεξαρτήτως της διάρκειας του ερευνητικού σχεδίου. Στο επόμενο πεδίο επιλέγεται η ημερομηνίας λήξης ανάλογα με τη διάρκεια του σχεδίου. Για τα σχέδια που έχουν διάρκεια 12 μήνες, ως ημερομηνία λήξης επιλέγεται η 30/6/2025. Για τα σχέδια που έχουν διάρκεια 24 μήνες, ως ημερομηνία λήξης επιλέγεται η 30/6/2026.

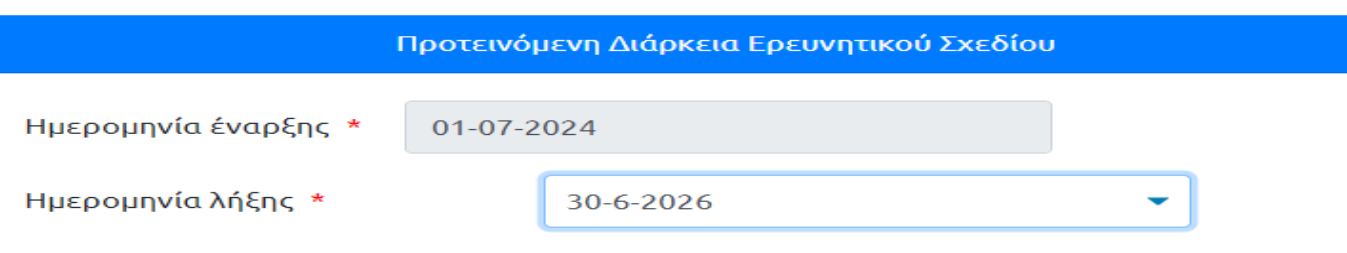

*Η ενότητα «Προτεινόμενη διάρκεια ερευνητικού σχεδίου».*

### **3.7 Σελίδα 3 της αίτησης**

Στην σελίδα αυτή ο αιτών θα πρέπει να αναρτήσει τα απαραίτητα δικαιολογητικά (σε μορφή PDF) που προβλέπονται στο κεφ. 3 της Πρόσκλησης Εκδήλωσης Ενδιαφέροντος. Ο αιτών με τη χρήση του κουμπιού «Επιλέξτε» θα πρέπει να επιλέξει από τον υπολογιστή του το κατάλληλο έγγραφο και να το ανεβάσει στην πλατφόρμα. Με την επιλογή «Εμφάνιση» μπορεί οποιαδήποτε στιγμή να δει ποιο έγγραφο έχει ανεβάσει ενώμε την επιλογή «Αφαίρεση» μπορεί να το αφαιρέσει από την πλατφόρμα.

#### Διευκρινίζεται ότι

Ì.

1.ανάλογα με την ιδιότητα κάθε μέλους που έχει επιλεγεί στην σελ.2, απαιτείται να αναρτηθούν τα αντίστοιχα δικαιολογητικά. Παρακαλείστε να συμβουλεύεστε τις επεξηγήσεις στο help text (?) στα δεξιά της σελίδας.

2. το έντυπο για το «Σχέδιο ερευνητικής πρότασης» διατίθεται στα υποστηρικτικά έγγραφα πριν την έναρξη της αίτησης (σελ. 7 του παρόντος).

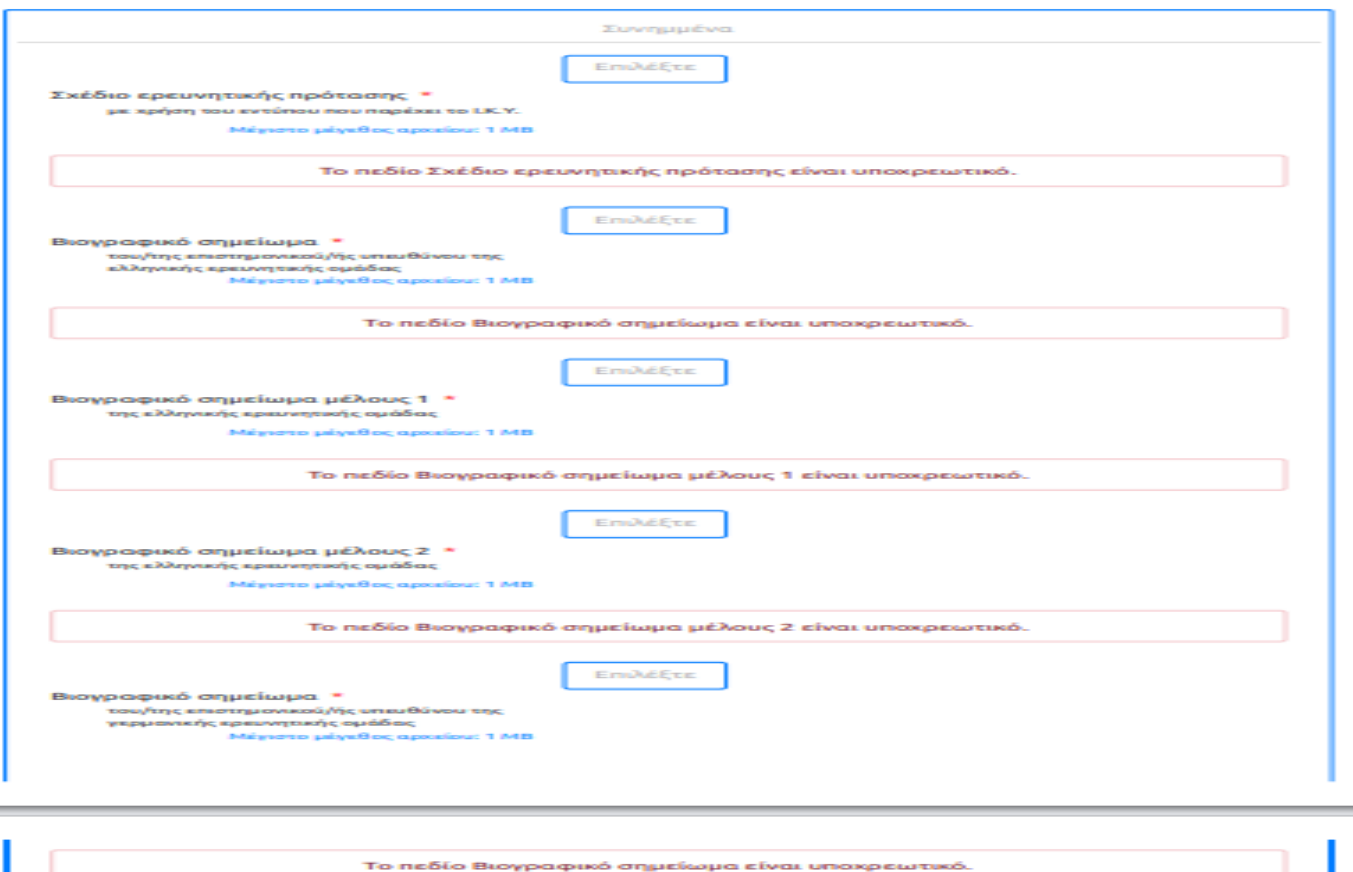

*Η ενότητα «Συνημμένα» όπου ο αιτών πρέπει να αναρτήσει τα απαραίτητα αρχεία.*

**Emplegan** 

*Τα κουμπιά στα οποία έχει πρόσβαση ο χρήστης για κάθε δικαιολογητικό.*

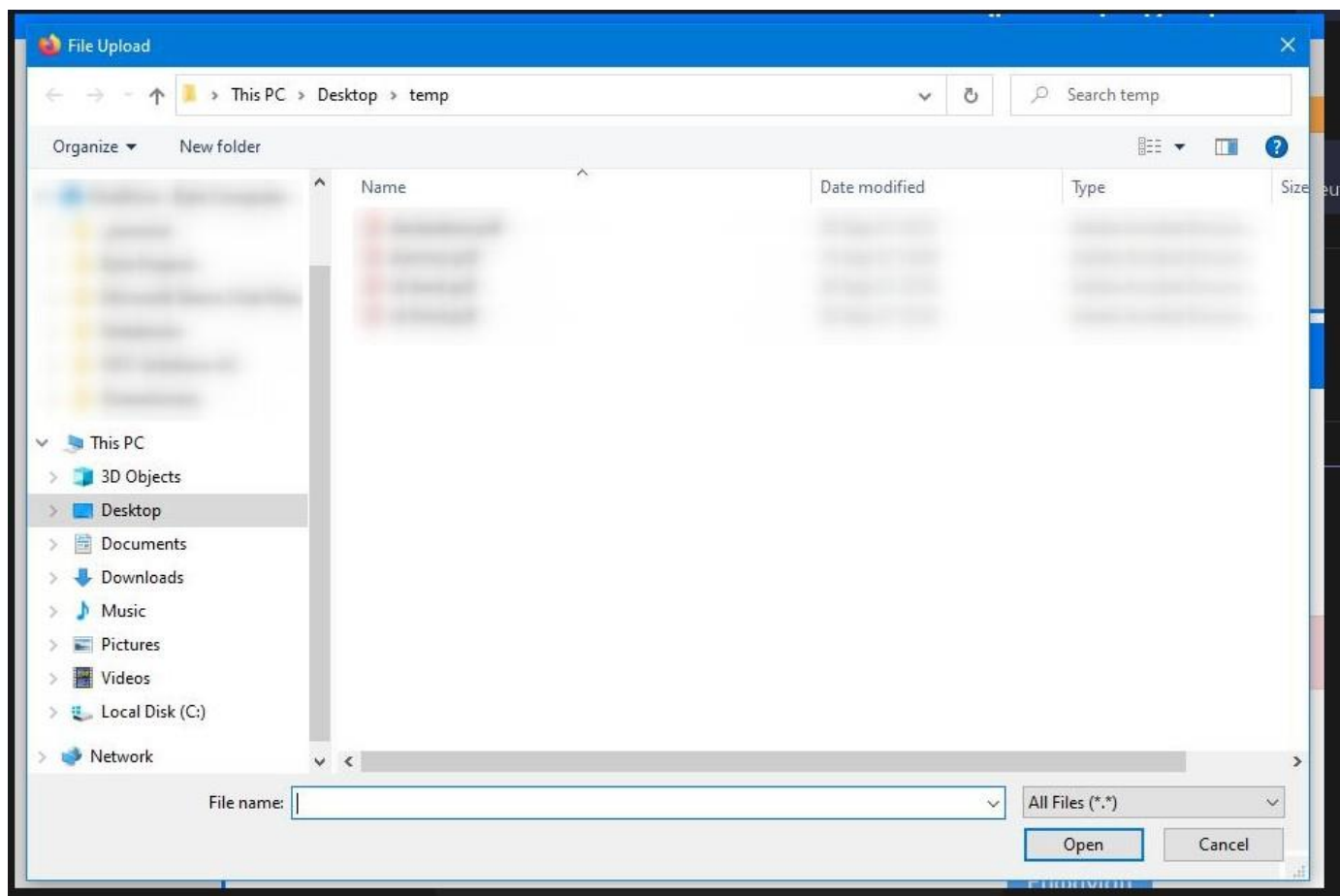

*Αφού επιλεγεί το κουμπί «Επιλέξτε», ο χρήστης επιλέγει το κατάλληλο έγγραφο μέσα από τον υπολογιστή του.*

# **4. Σύνοψη και ολοκλήρωση διαδικασίας**

Η σελίδα σύνοψης είναι πάντα η προτελευταία σελίδα που βλέπει ο αιτών όταν συμπληρώνει μία αίτηση. Σε αυτήν εμφανίζονται οι επιλογές καιτα στοιχεία που έχει εισάγει ο χρήστης μέχρι εκείνη τη στιγμή.

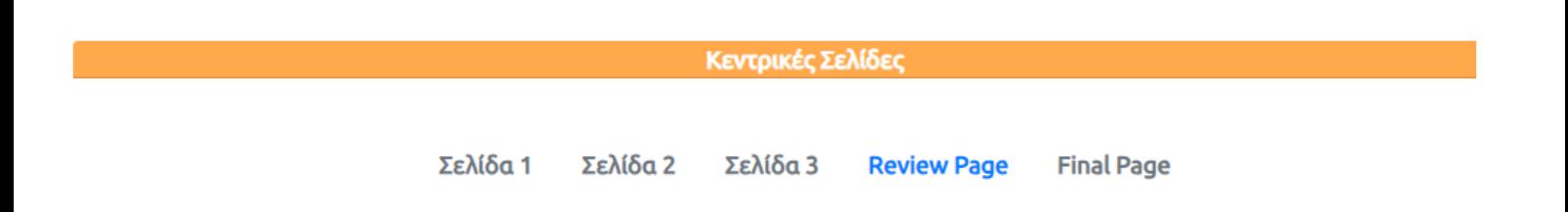

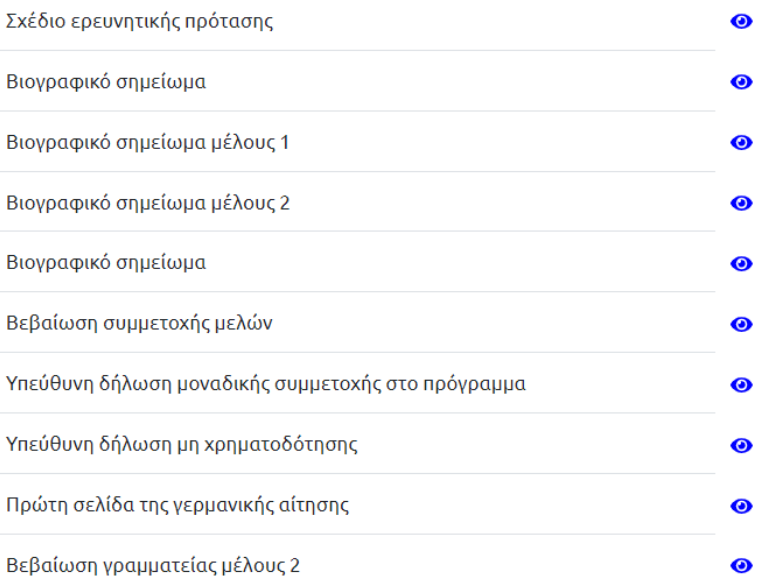

*Η σελίδα σύνοψης. Εδώ ο χρήστης βλέπει όλες τις εγγραφές και τις επιλογές που έχει κάνει μαζί με τα συνημμένα αρχεία που έχει αναρτήσει*

Στο τέλος της σελίδας εμφανίζονται τα απαραίτητα δικαιολογητικά. Με το «μάτι» ο χρήστης μπορεί να δει το έγγραφο που έχει ανεβάσει.

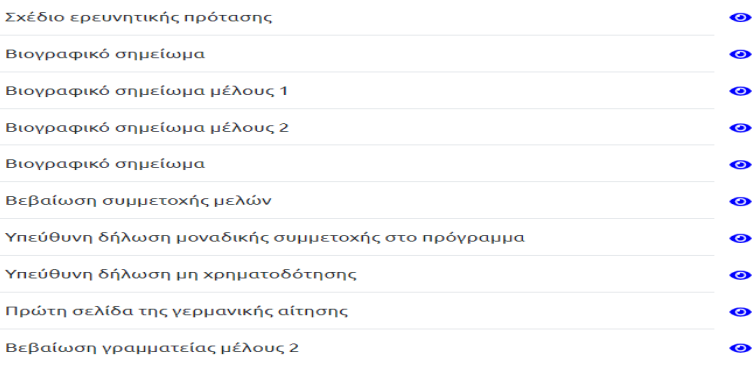

# **5. Προσωρινή αποθήκευση**

Στο κάτω μέρος της πλατφόρμας υπάρχει η επιλογή για προσωρινή αποθήκευση επιλέγοντας το κουμπί «Προσωρινή Αποθήκευση». Η προσωρινή αποθήκευση επιτρέπει στο χρήστη να κρατήσει τα δεδομένα που έχει ήδη εισάγει στην πλατφόρμα και να συνεχίσει τη συμπλήρωσή της κάποια άλλη στιγμή. Όποτε αποφασίσει ο αιτών να ολοκληρώσει την αίτηση, τα αποθηκευμένα δεδομένα θα φορτωθούν αυτόματα.

#### Προσοχή!

Η επιλογή προσωρινής αποθήκευσης δεν αρκεί για την υποβολή της αίτησης. Ο αιτών θα πρέπει να προβεί εμπρόθεσμα σε Οριστική Υποβολή της ηλεκτρονικής του αίτησης για να συμμετέχει στη διαδικασία επιλογής υποτρόφων.

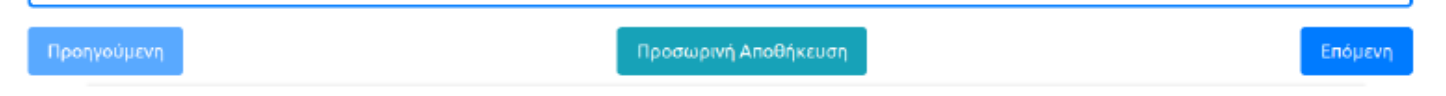

*Tα κουμπιά στο κάτω μέρος της πλατφόρμας.*

#### **6. Οριστική αποθήκευση και Υποβολή της Αίτησης**

#### Προσοχή!

Μετά την Οριστική Υποβολή της αίτησης, αυτή κλειδώνει οριστικά. Ως εκ τούτου ο αιτών δεν μπορεί να προβεί σε περαιτέρω αλλαγές.

#### Προσοχή!

Ο αιτών οφείλει να υποβάλει την ηλεκτρονική αίτηση εμπρόθεσμα σύμφωνα με την καταληκτική ημερομηνίαπουέχειανακοινωθεί,διαφορετικάδεθασυμμετέχειστηδιαδικασίαεπιλογήςυποτρόφων.

Στην τελευταία σελίδα περιλαμβάνεται το κείμενο της υπεύθυνης δήλωσης το περιεχόμενο της οποίας ο χρήστης αποδέχεται. O χρήστης ενημερώνεται πάνω σε τι δεσμεύεται με την οριστική υποβολή της αίτησης αυτής. Πατώντας το «Οριστική υποβολή αίτησης» και οριστικοποιώντας τη, η αίτηση κλειδώνει και παίρνει αριθμό αίτησης.

Η ηλεκτρονική Αίτηση επέχει θέση Υπεύθυνης Δήλωσης το Ν. 1599/1986 του Υποψηφίου ότι:

- έλαβα γνώση και αποδέχομαι πλήρως και ανεπιφύλακτα τους όρους της παρούσας πρόσκλησης υποβολής αιτήσεων και της σχετικής ΚΥΑ, καθώς και ότι το Διοικητικό Συμβούλιο του ΙΚΥ δύναται κατά πλήρη διακριτική ευχέρειά του, να διακόψει, αναβάλει ή επαναλάβει την διαδικασία χορήγησης των υποτροφιών με το ίδιο ή και άλλο περιεχόμενο.
- γνωρίζω ότι η αίτησή μου δεν θα εξετασθεί αν δεν υποβληθεί εμπρόθεσμα η αντίστοιχη αίτηση του Γερμανού εταίρου
- όλα τα αναφερόμενα στην αίτηση στοιχεία καθώς και στα συνημμένα δικαιολογητικά είναι αληθή και πληρώ τις προϋποθέσεις συμμετοχής του Κεφαλαίου 2 της πρόσκλησης
- έχω υποβάλει μόνο μία αίτηση στο πλαίσιο της παρούσας πρόσκλησης
- συναινώ ρητά και ανεπιφύλακτα στην τήρηση και επεξεργασία δεδομένων προσωπικού χαρακτήρα, που περιλαμβάνονται στην αίτηση και αποθηκεύονται σε ηλεκτρονικά εργαλεία και εφαρμογές πληροφορικής για την εξυπηρέτηση των σκοπών του παρόντος προγράμματος, από το ΙΚΥ και αρμόδιους εθνικούς και Ευρωπαϊκούς Οργανισμούς και Φορείς, κατά τα ειδικότερα προβλεπόμενα στην κείμενη νομοθεσία για την προστασία των εν λόγω δεδομένων

# *Ητελικήσελίδασυμπλήρωσηςμίαςαίτησης.Αναφέρειτις δεσμεύσειςτου αιτούντα με την οριστική υποβολή μίαςαίτησης*

Μετάτην οριστικοποίηση τηςαίτησης ο χρήστης μεταφέρεται στην παρακάτωσελίδα, όπου μπορεί να δειτα στοιχείατηςοριστικοποιημένηςαίτησηςκαθώςκαινατηνκατεβάσεισεένααρχείαpdf.

Τέλος, θα λάβει το ακόλουθο email: Η αίτησή σας υποβλήθηκε επιτυχώς με αριθμό : (αριθμός και ημερομηνίααίτησης).

Μετά την καταληκτική ημερομηνία υποβολής των αιτήσεων, η αίτηση θα λάβει αριθμό πρωτοκόλλου και ο χρήστης θα λάβει σχετικό ενημερωτικό email.

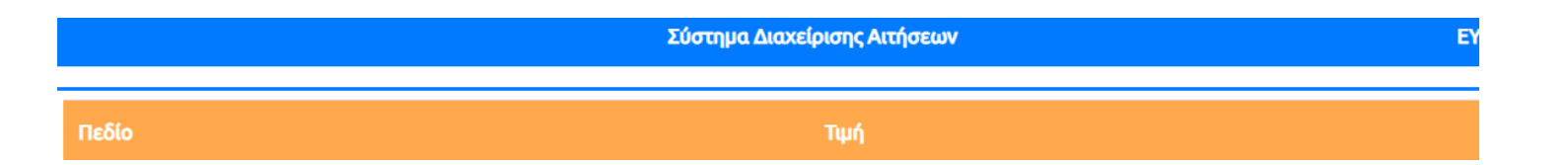

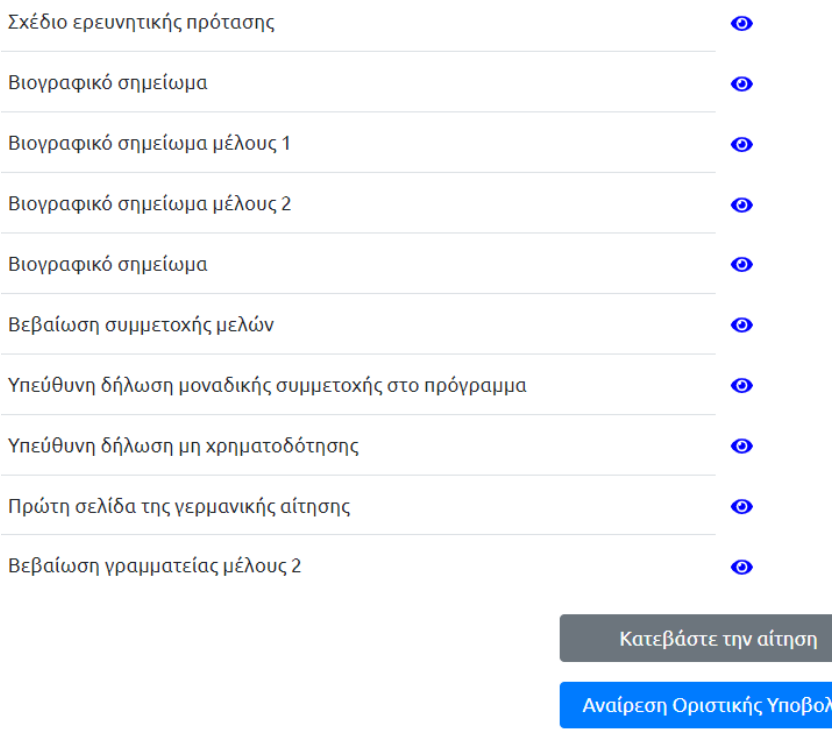

*Η τελική σελίδα της οριστικοποιημένης αίτησης. Με το «μάτι» ο χρήστης μπορεί να δει τα έγγραφα που έχει ανεβάσει*

# **7. Εισαγωγή στο σύστημαμετάτην οριστικοποίηση**

Στην περίπτωση που ο αιτών επιλέξει να δει την αίτηση αφού την έχει υποβάλει οριστικά, τότε μεταφέρεται στησελίδασύνοψης. Στοκάτωμέρος τηςσελίδαςεμφανίζονται(2) νέεςεπιλογές : να κατεβάσειτηναίτηση στον υπολογιστή σε μορφή pdf και να άρειτην οριστικοποίηση τηςαίτησης.

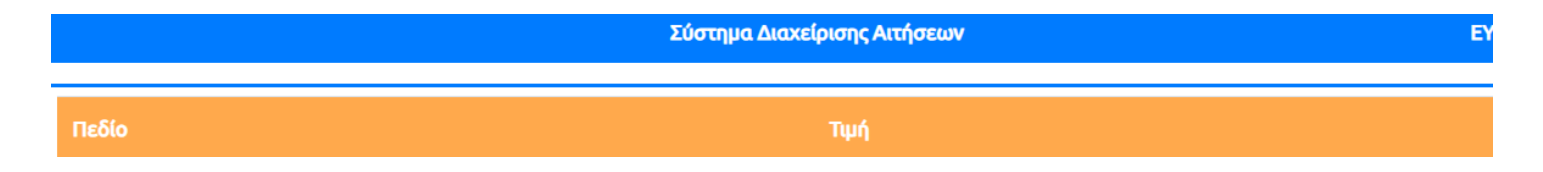

*Η σελίδα σύνοψης. Εδώ βλέπει ο χρήστης τις επιλογές που έχει κάνει.*

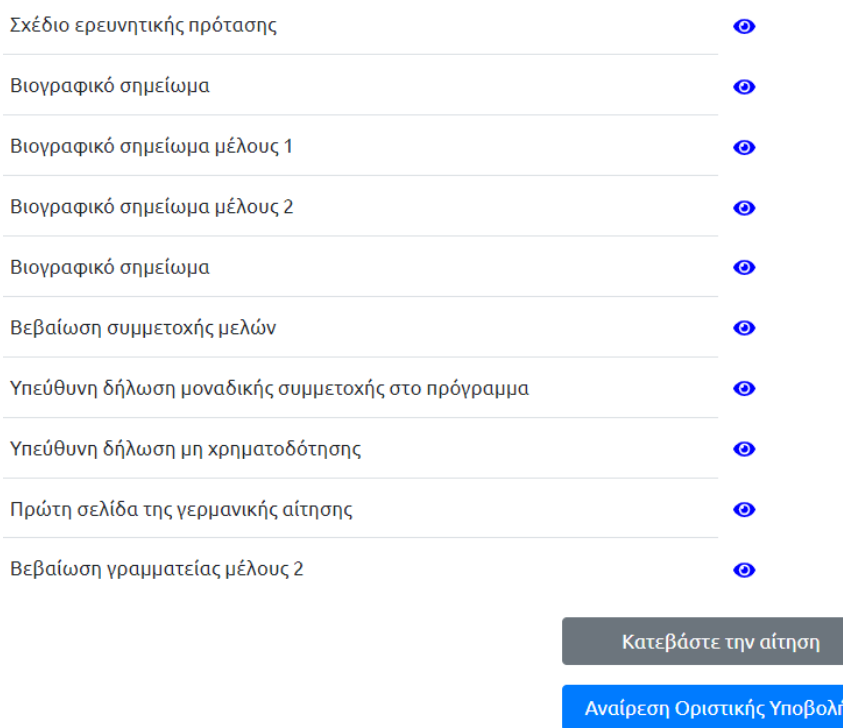

*Οι(2)επιλογέςπουεμφανίζονταιστοκάτωμέροςτηςσελίδαςσύνοψηςμετά την οριστικήυποβολή.*

# **7.1 Άρση οριστικοποίησης αίτησης**

Μία οριστικοποιημένη αίτηση δεν επιδέχεται αλλαγές, σε περίπτωση όμως που ο αιτών παρατηρήσει κάποιο σφάλμα στα δεδομένα που έχει εισάγει, μπορεί επιλέγοντας το κουμπί «ΑναίρεσηΟριστικήςΥποβολής»να άρει την οριστικήυποβολή.

#### Προσοχή!

Εφόσον γίνει άρση τηςΟριστικής Υποβολής της αίτησης, αυτή θεωρείται προσωρινά αποθηκευμένη και δε φέρει αριθμό πρωτοκόλλου.Ως εκ τούτου ο αιτών οφείλει να οριστικοποιήσει κάνοντας εκ νέου οριστική υποβολή της ηλεκτρονικής αίτησης , εμπρόθεσμα,σύμφωναμε τηνκαταληκτική ημερομηνίακαιώρα που έχει ανακοινωθεί, διαφορετικά δε θα συμμετέχει στη διαδικασία επιλογής υποτρόφων.

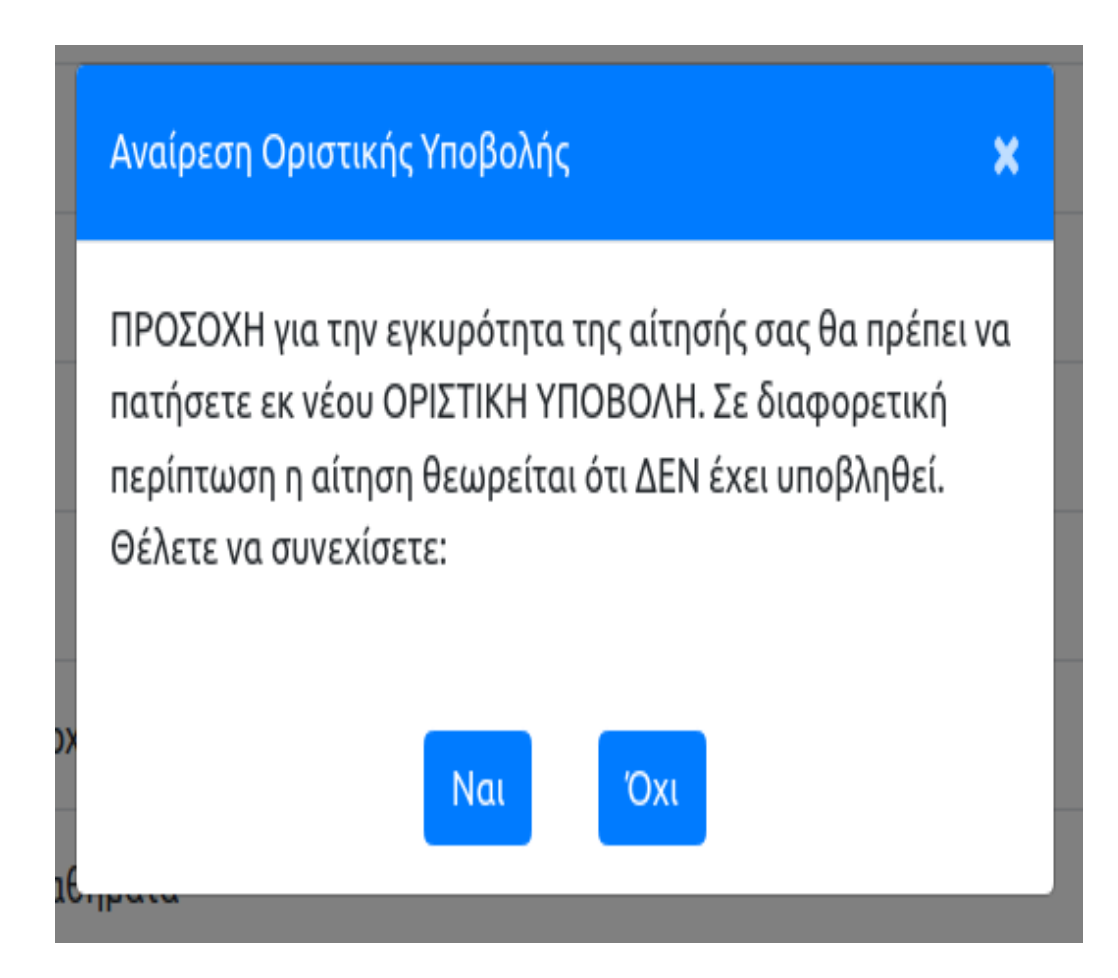

*Το προειδοποιητικό μήνυμα που εμφανίζεται στο χρήστη όταν επιλέξει «Αναίρεση Οριστικής Υποβολής».*